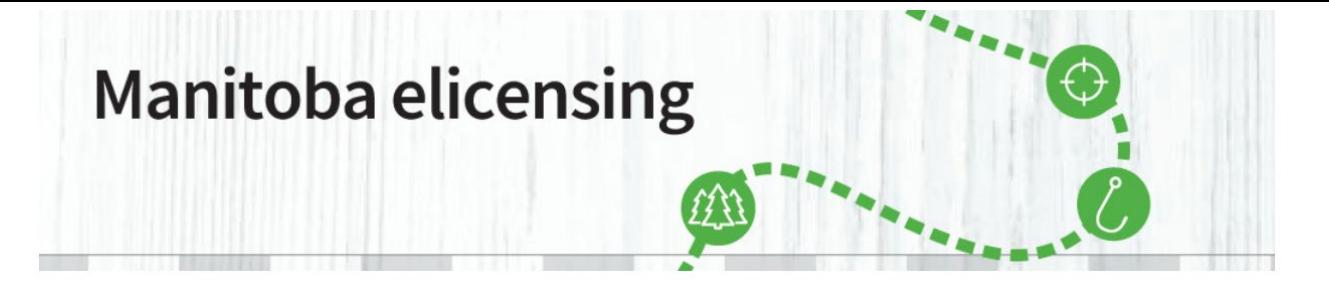

**\_\_\_\_\_\_\_\_\_\_\_\_\_\_\_\_\_\_\_\_\_\_\_\_\_\_\_\_\_\_\_\_\_\_\_\_\_\_\_\_\_\_\_\_\_\_\_\_\_\_\_\_\_\_\_\_\_\_\_\_\_\_\_\_\_\_\_\_\_\_\_\_\_\_\_\_\_\_\_\_\_\_\_\_\_**

**Step 1:** Go to [www.manitobaelicensing.ca](http://www.manitobaelicensing.ca/) home page. Click the Draws tab.

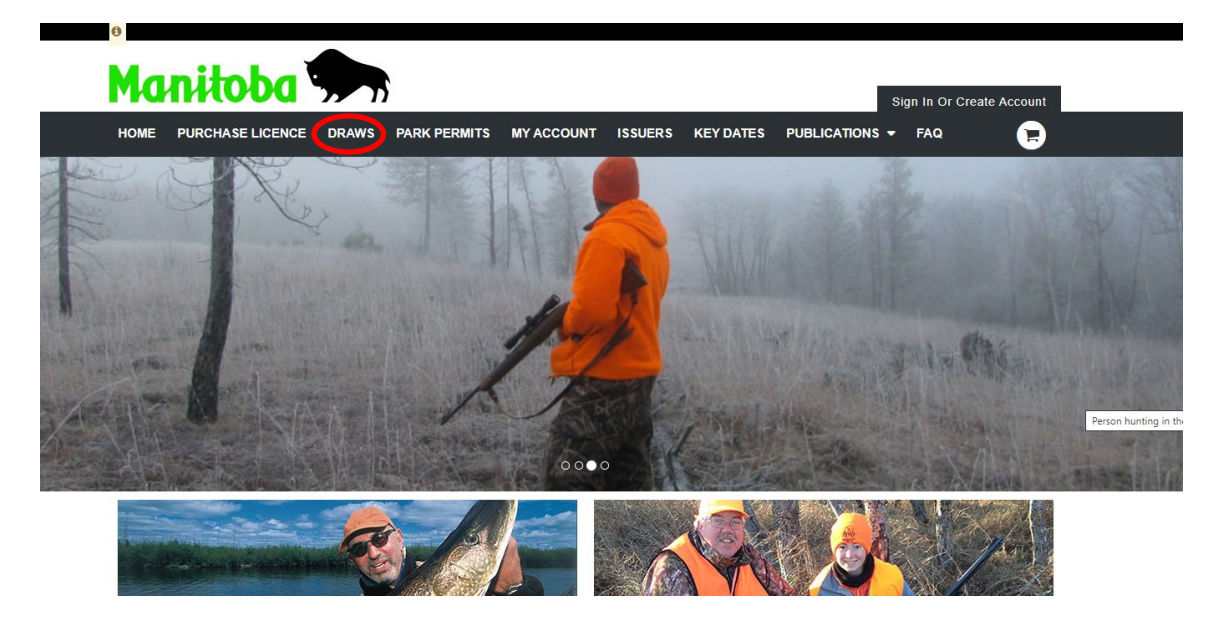

**STEP 2:** Review the overview of the Wildlife and Fisheries Branch and proceed to the following link: [https://manitoba.ca/sd/fish\\_and\\_wildlife/wildlife](https://manitoba.ca/sd/fish_and_wildlife/wildlife)

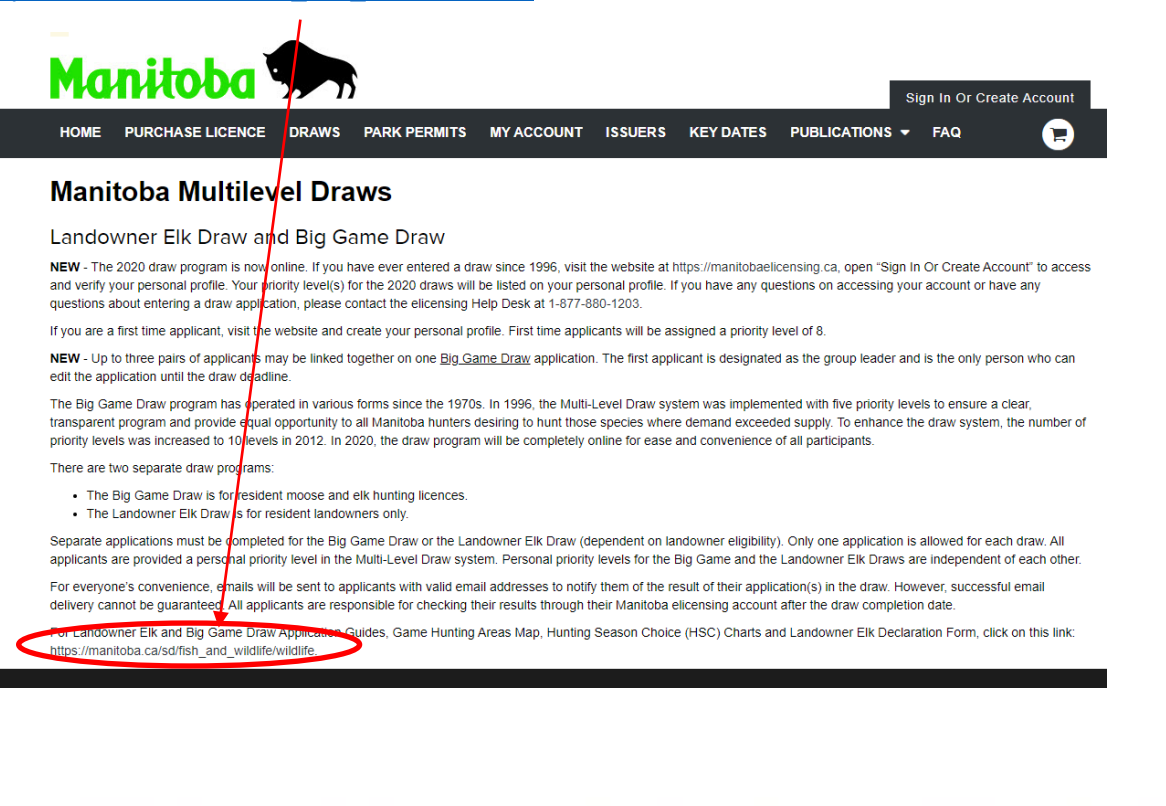

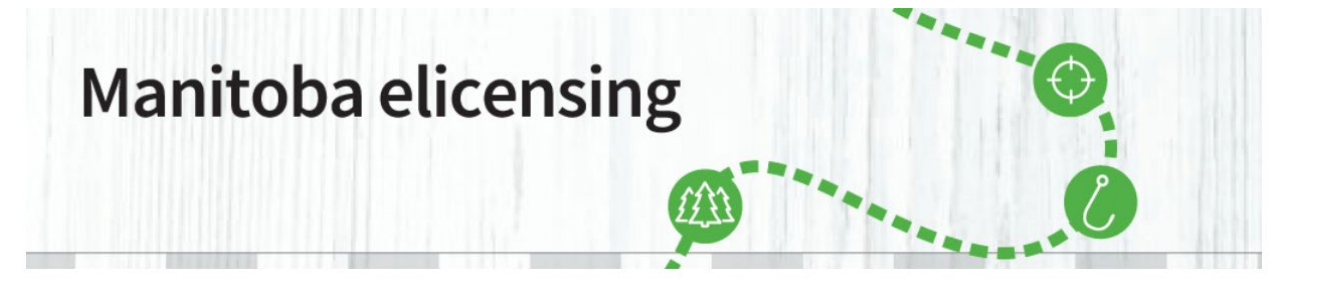

**\_\_\_\_\_\_\_\_\_\_\_\_\_\_\_\_\_\_\_\_\_\_\_\_\_\_\_\_\_\_\_\_\_\_\_\_\_\_\_\_\_\_\_\_\_\_\_\_\_\_\_\_\_\_\_\_\_\_\_\_\_\_\_\_\_\_\_\_\_\_\_\_\_\_\_\_\_\_\_\_\_\_\_\_\_ STEP 3:** You can access all the information and charts you need to be well informed on the current year draw program by clicking the appropriate links:

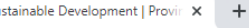

a/sd/fish\_and\_wildlife/wildlife/

Manitoba.ca > Sustainable Development > Fish and Wildlife > Wildlife

#### **Get Started**

Home Page About Parks Fish and Wildlife Water **Forest and Lands** Research, Data and Maps **Waste Management Environment and Biodiversity** Permits, Licences & Approvals

#### **Stay Connected to the Manitoba Government**

Join us on Facebook Follow us on Twitter Subscribe to our RSS View our videos on YouTube View our photos on Flickr

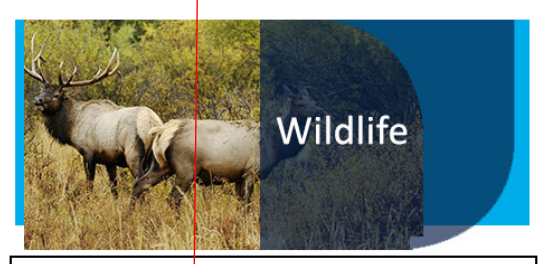

#### Multi-Level Draw Program

New: The draw program is now online.

If you have ever entered the draw since 1996, you already have a personal profile on the system. Please contact the elicensing Help Desk at 1-877-880-1208 to access and verify your personal profile. Your priority level(s) for the draws will be listed on your personal profile.

If you are a first time applicant to the Multi-Level Draw Program, please create your account and personal profile from the E-Licensing Home Page.

#### Important Draw Dates

#### Manitoba Big Game Draw Program

Online applications accepted May 1 - May 31 (11:59 pm) Notification of draw results - June 21 Licence payment deadline - July 15 (11:59 pm)

Manitoba Big Game Draw Program

#### Manitoba Landowner Elk Draw Program

Online applications accepted May 1 - May 31 (11:59 pm) Declaration of Lands Owned Deadline - May 18 Notification of draw results - June 21 Licence p

Manitoba Landowner Elk Draw Program and Declaration of Land Owned

#### **Need More Info?**

Email or call us at: 204-945-6784 1-800-214-6497

#### **Quick Links**

New Process for 2020 Caribou **Licence Sales** 

Manitoba Big Game Draw Program

Manitoba Landowner Elk Draw Program

**Spring Supplement Hunting** Guide

**Big Game Aerial Surveys** 

Spring Snow and Ross's Goose **Conservation Licence** 

Moose Hunting Closure

The Fisheries and Wildlife Amendment Act (Restitution)

**Hunting Guide Hunting Guide Licence** 

Information

**Hunter Questionnaires** 

**Trapping Guide** 

**Conservation Data Centre** 

**Be Bear Smart** 

#### **Resources**

Phone Book

Manitoba Laws

**News Releases** 

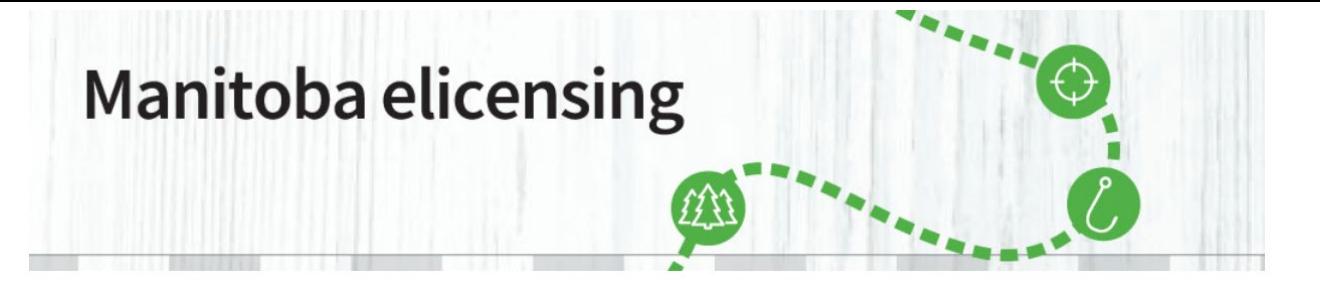

**\_\_\_\_\_\_\_\_\_\_\_\_\_\_\_\_\_\_\_\_\_\_\_\_\_\_\_\_\_\_\_\_\_\_\_\_\_\_\_\_\_\_\_\_\_\_\_\_\_\_\_\_\_\_\_\_\_\_\_\_\_\_\_\_\_\_\_\_\_\_\_\_\_\_\_\_\_\_\_\_\_\_\_\_\_**

Step 4: If you clicked on the **M[anitoba Big Game Draw Program](http://www.manitoba.ca/sd/permits_licenses_approvals/forms/index.html?term=biggame)** link the following Form screen will appear that will contain all the information on the Big Game Draw. Just click on any of the three tabs as seen below.

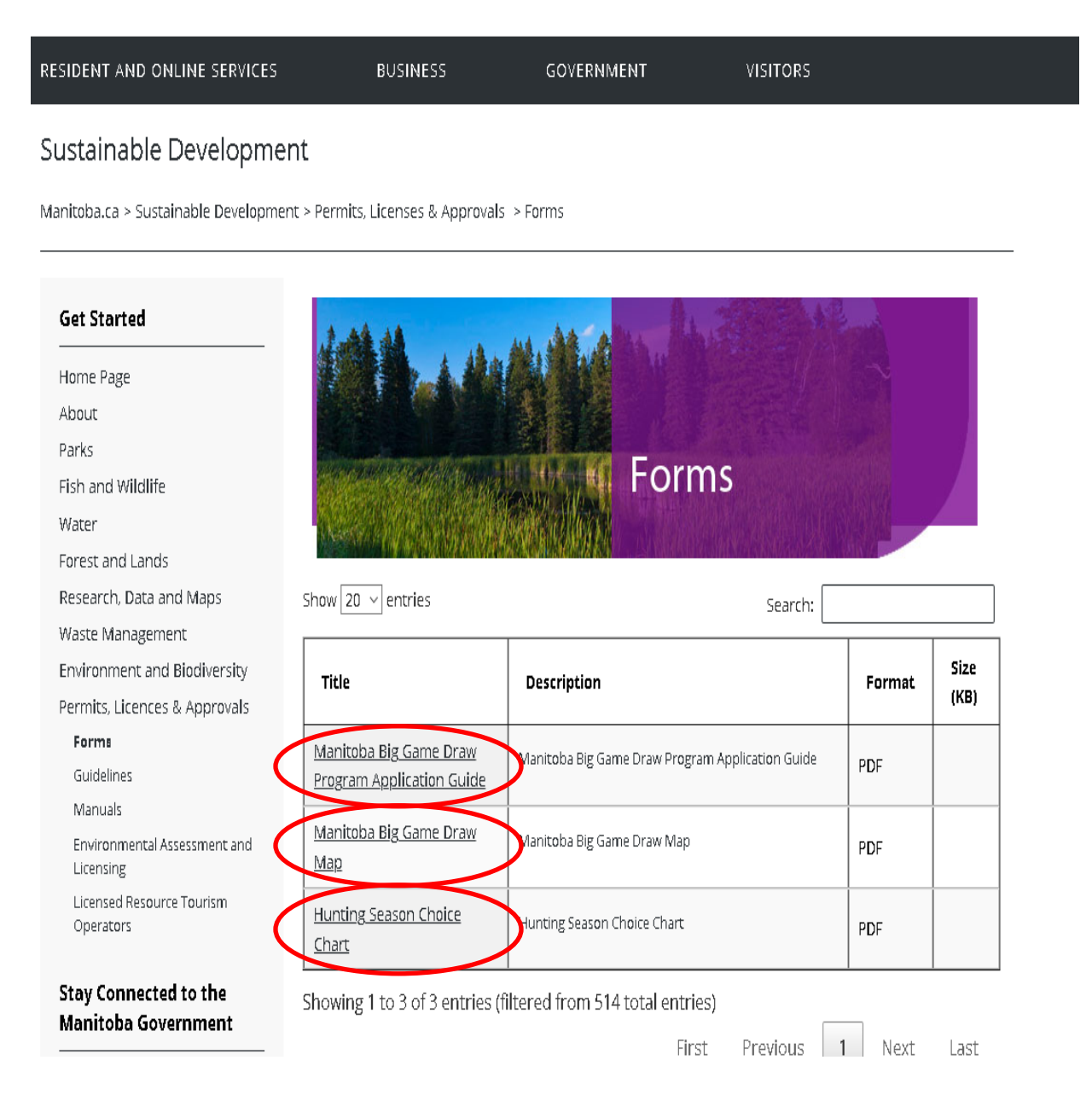

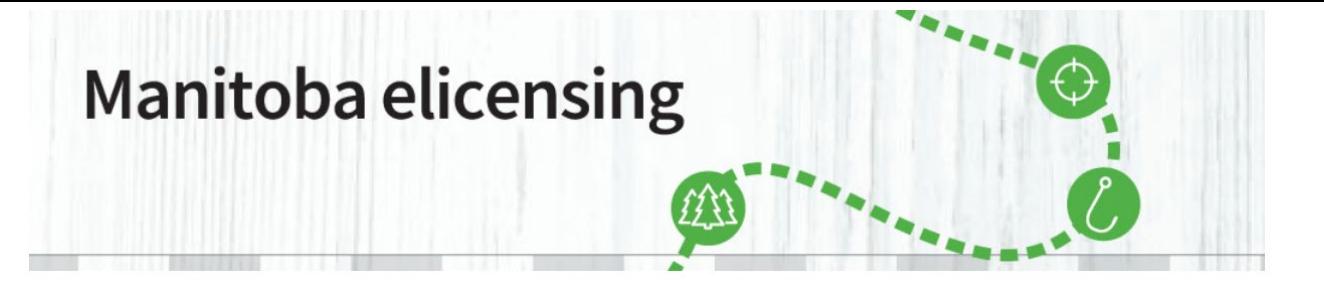

**\_\_\_\_\_\_\_\_\_\_\_\_\_\_\_\_\_\_\_\_\_\_\_\_\_\_\_\_\_\_\_\_\_\_\_\_\_\_\_\_\_\_\_\_\_\_\_\_\_\_\_\_\_\_\_\_\_\_\_\_\_\_\_\_\_\_\_\_\_\_\_\_\_\_\_\_\_\_\_\_\_\_\_\_\_**

**Step 5:** If you clicked on the Manitoba Landowner Elk Draw Program link the following Form screen will appear that will contain all the information on Manitoba Landowner Elk Draw Program, including the Declaration of Lands Owned. Just click on any of the four tabs.

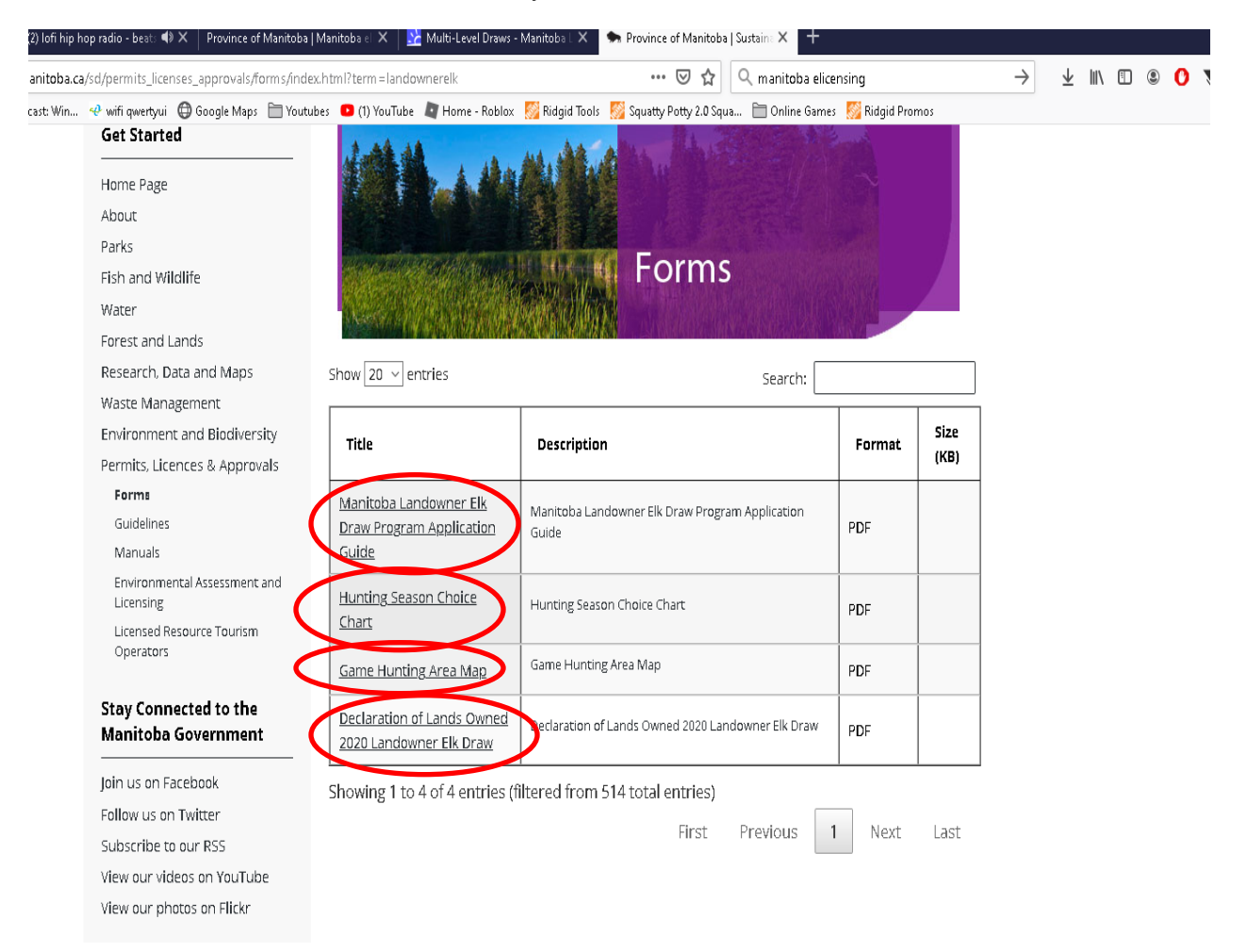

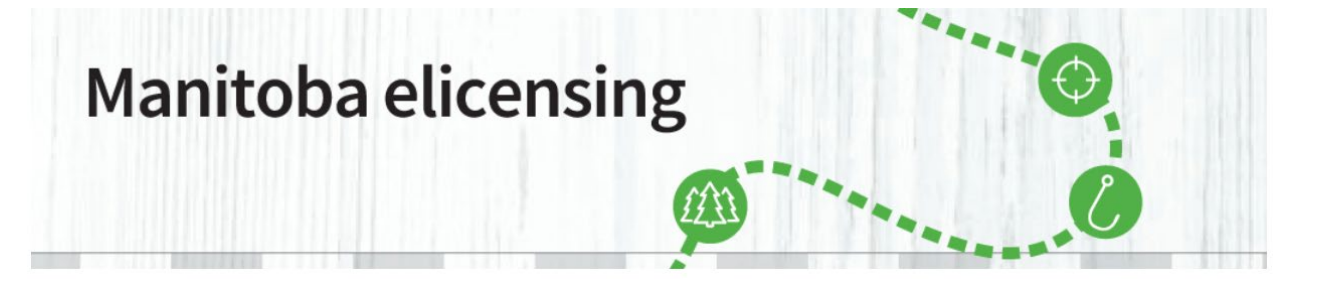

**\_\_\_\_\_\_\_\_\_\_\_\_\_\_\_\_\_\_\_\_\_\_\_\_\_\_\_\_\_\_\_\_\_\_\_\_\_\_\_\_\_\_\_\_\_\_\_\_\_\_\_\_\_\_\_\_\_\_\_\_\_\_\_\_\_\_\_\_\_\_\_\_\_\_\_\_\_\_\_\_\_\_\_\_\_** Step 6: Once you have reviewed all the information, you will need to go back to the [www.manitobaelicensing.ca](http://www.manitobaelicensing.ca/) home page and sign in to their account in order to access Big Game or Landowner Elk Applications by clicking the sign in tab. If you do not have an account, you will have to create an account.

If you have previously entered the Big Game/Multilevel Draw, you may already have a Manitoba elicensing account that was created automatically and you will have to update. Call [1-877-880-1203](https://www.manitobaelicensing.ca/1-877-880-1203) for assistance to find your Customer ID # OR FIND YOUR ACCOUNT through [www.manitobaelicensing.ca.](http://www.manitobaelicensing.ca/)

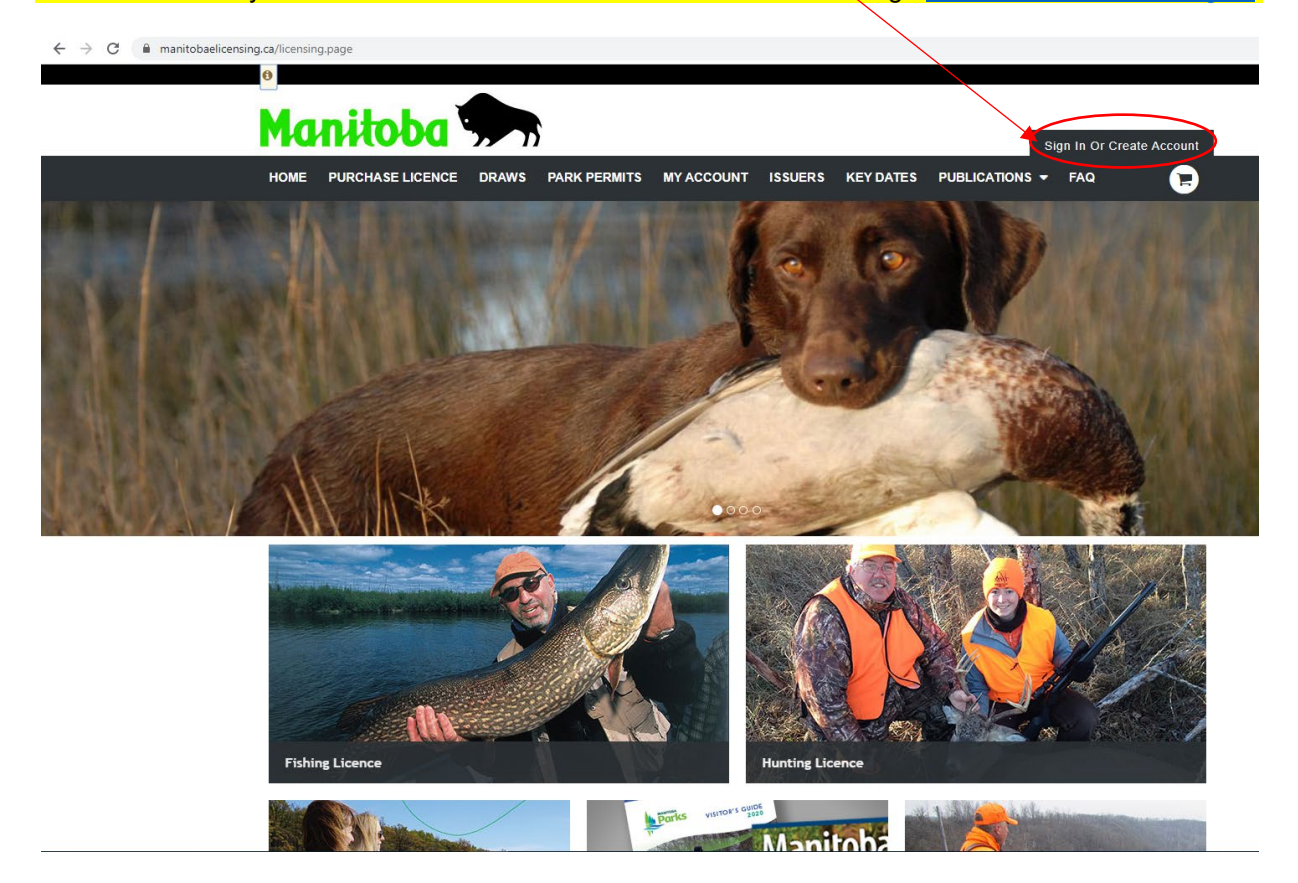

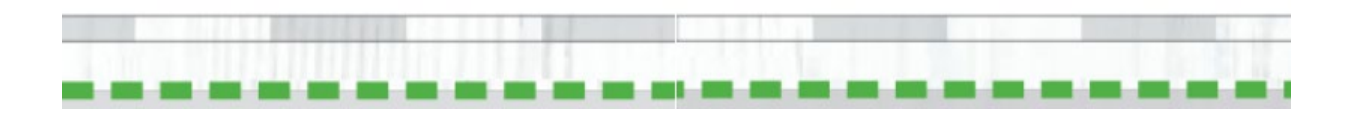

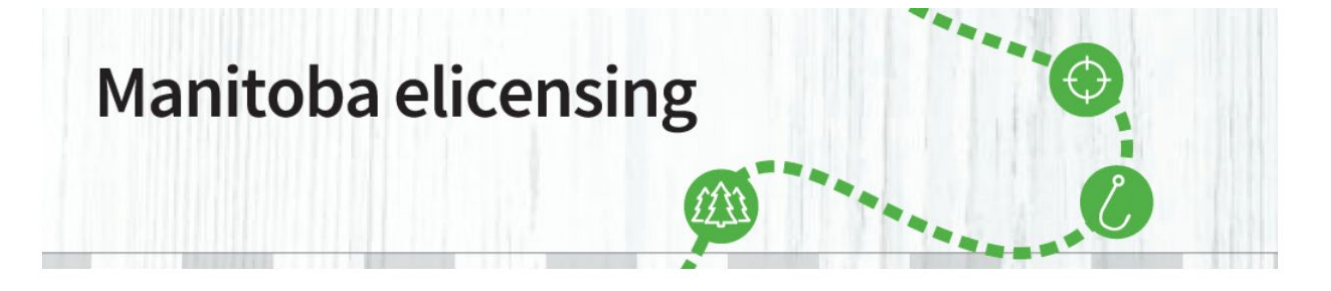

**\_\_\_\_\_\_\_\_\_\_\_\_\_\_\_\_\_\_\_\_\_\_\_\_\_\_\_\_\_\_\_\_\_\_\_\_\_\_\_\_\_\_\_\_\_\_\_\_\_\_\_\_\_\_\_\_\_\_\_\_\_\_\_\_\_\_\_\_\_\_\_\_\_\_\_\_\_\_\_\_\_\_\_\_\_ Step 7:** To create a new account, select **Create Account**. If you have previously entered the Big Game/Multilevel Draw you can **Look up your Profile** as shown below Sign In - Manitoba Licensing  $\times$  +  $\rightarrow$   $C$   $\bullet$  manitobaelicensing.ca/licens Manitoba Sign In Or Create A **PARK PERMITS HOME** PURCHASE LICENCE DRAWS MY ACCOUNT ISSUERS KEY DATES PUBLICATIONS  $\ddot{\phantom{0}}$ FAQ **New Customer** Sign In Choose an Identifie ng Customer ID (CID#) number? Create Account or Look up your Profile Customer ID# Customer ID# Password Forgot your password? Sign In Connect **Quick Links** Legal f Facebook **Frequently Asked Questions** Accessibility Twitter **Contact Us** Disclaimer Outfitter Login de YouTi<br>De Flickr YouTube Copyright Manitoba Parks Privacy Pol **Parks Reservation Service** 

**Step 8:** Please confirm account details. Please check to ensure all information is correct and confirm by scrolling down to the bottom of the page and clicking on Confirm Details as shown below.

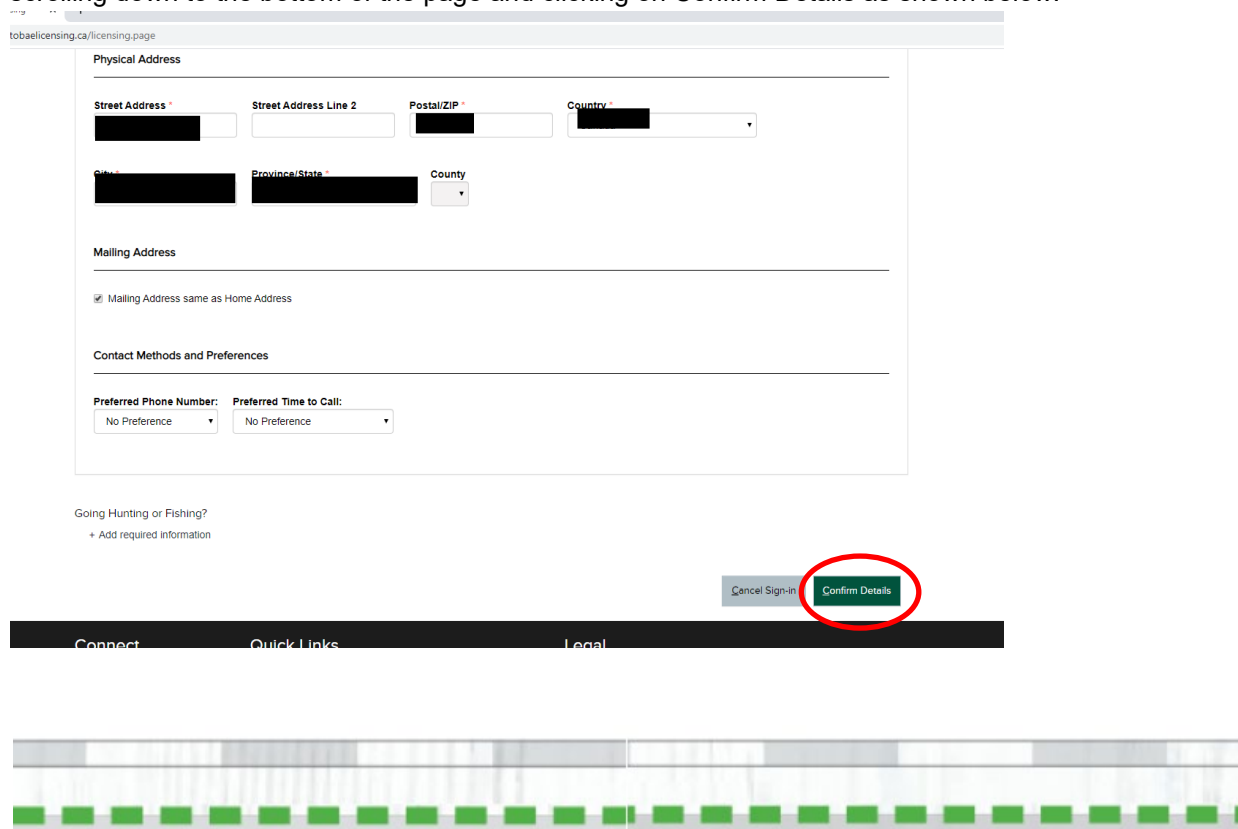

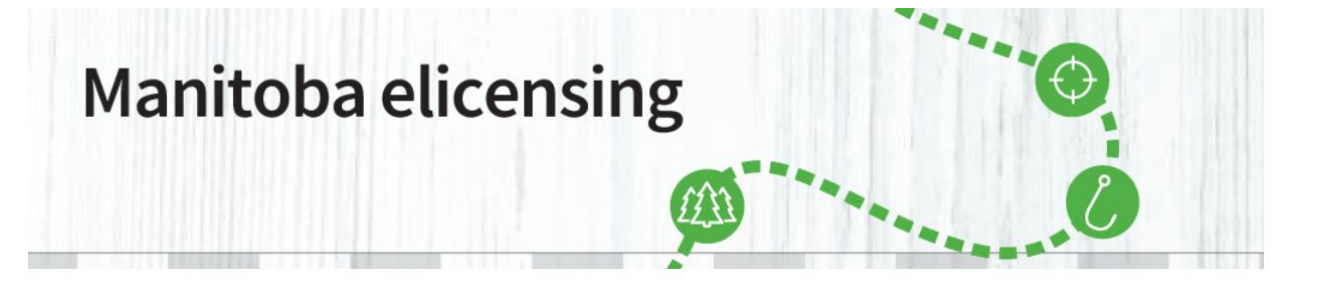

**Step 9:** You are now in the 'My Account' where you can see all your account activity. You can view your draw priority level by clicking the My Priority Levels as shown below. In order to apply for the Big Game Draw the applicant will have to select the Purchase Licence tab as shown below.

**\_\_\_\_\_\_\_\_\_\_\_\_\_\_\_\_\_\_\_\_\_\_\_\_\_\_\_\_\_\_\_\_\_\_\_\_\_\_\_\_\_\_\_\_\_\_\_\_\_\_\_\_\_\_\_\_\_\_\_\_\_\_\_\_\_\_\_\_\_\_\_\_\_\_\_\_\_\_\_\_\_\_\_\_\_**

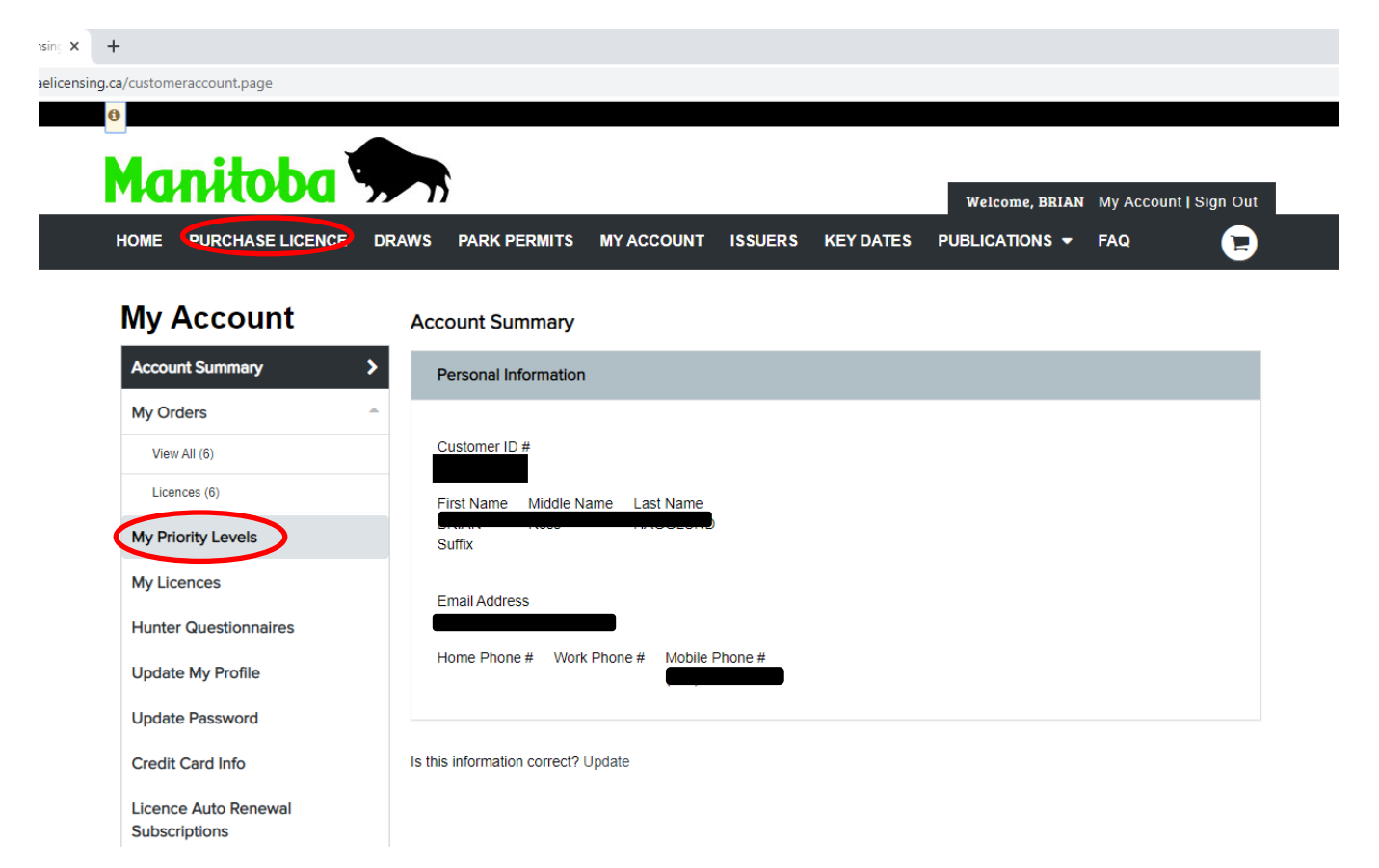

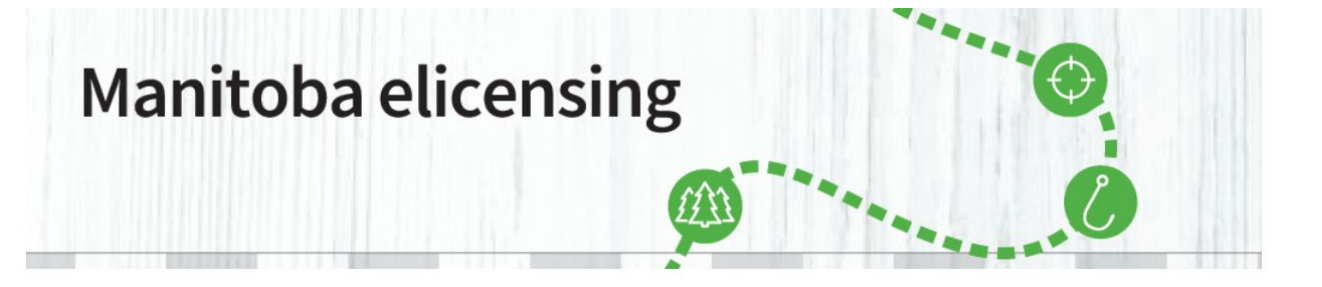

**\_\_\_\_\_\_\_\_\_\_\_\_\_\_\_\_\_\_\_\_\_\_\_\_\_\_\_\_\_\_\_\_\_\_\_\_\_\_\_\_\_\_\_\_\_\_\_\_\_\_\_\_\_\_\_\_\_\_\_\_\_\_\_\_\_\_\_\_\_\_\_\_\_\_\_\_\_\_\_\_\_\_\_\_\_**

**Step 10:** Once the Purchase Licence tab is selected, you will be in the residency page, where you will have to scroll down and click on the RESIDENT (HUNTING) button and then click the Proceed tab to continue.

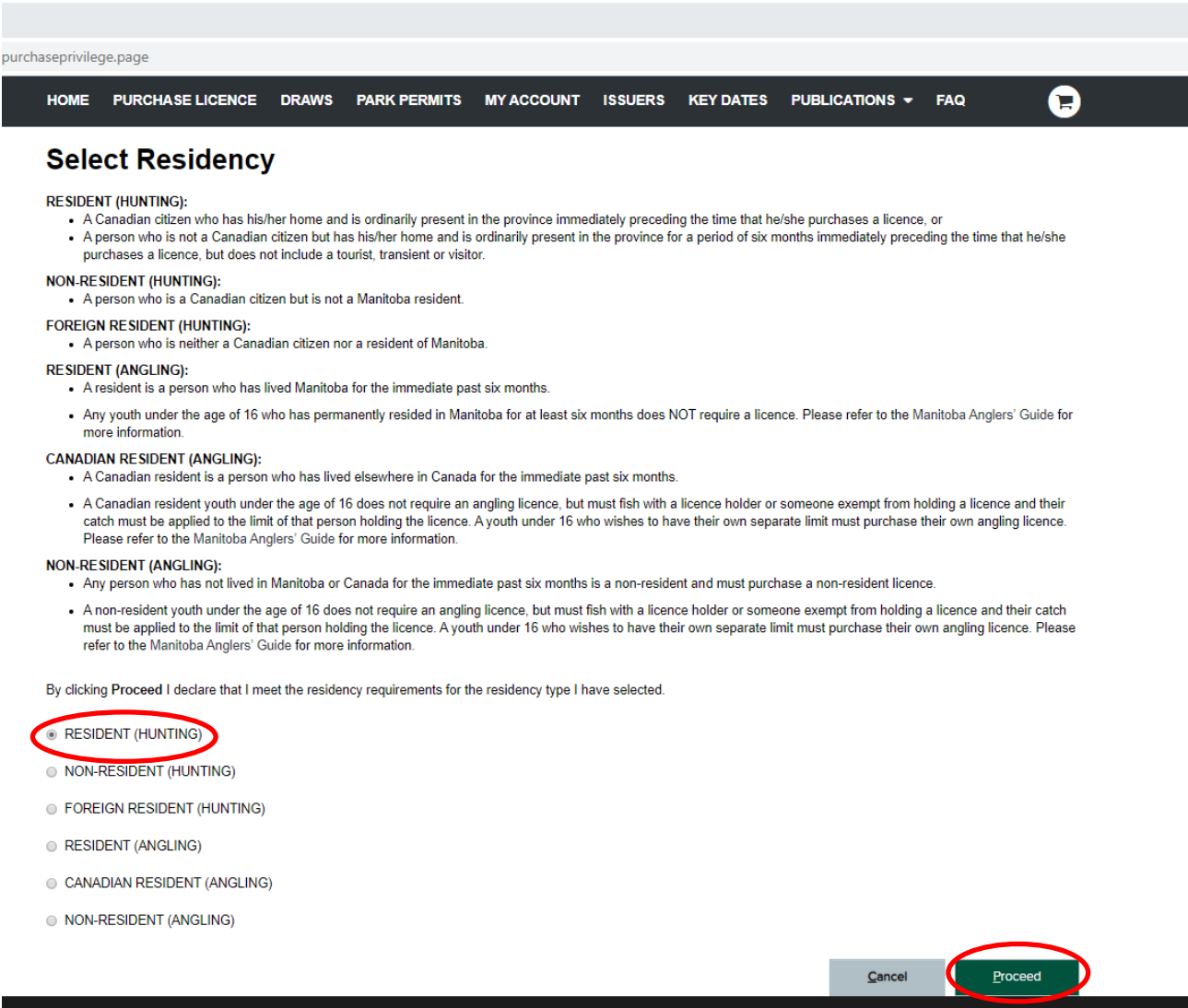

**Contract of the United** 

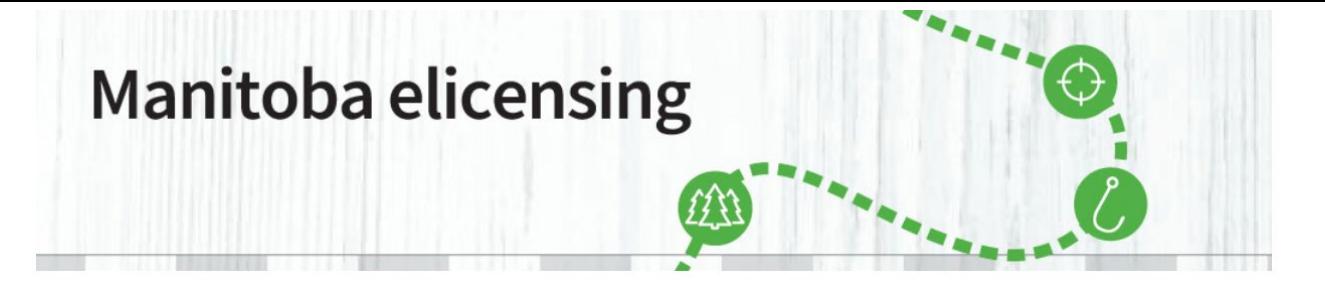

**\_\_\_\_\_\_\_\_\_\_\_\_\_\_\_\_\_\_\_\_\_\_\_\_\_\_\_\_\_\_\_\_\_\_\_\_\_\_\_\_\_\_\_\_\_\_\_\_\_\_\_\_\_\_\_\_\_\_\_\_\_\_\_\_\_\_\_\_\_\_\_\_\_\_\_\_\_\_\_\_\_\_\_\_\_**

**Step 11:** After proceeding, you will go to the Purchase Licence page. Click on the Multi-Level Draw box to access the Big Game or Landowner Elk Draw applications

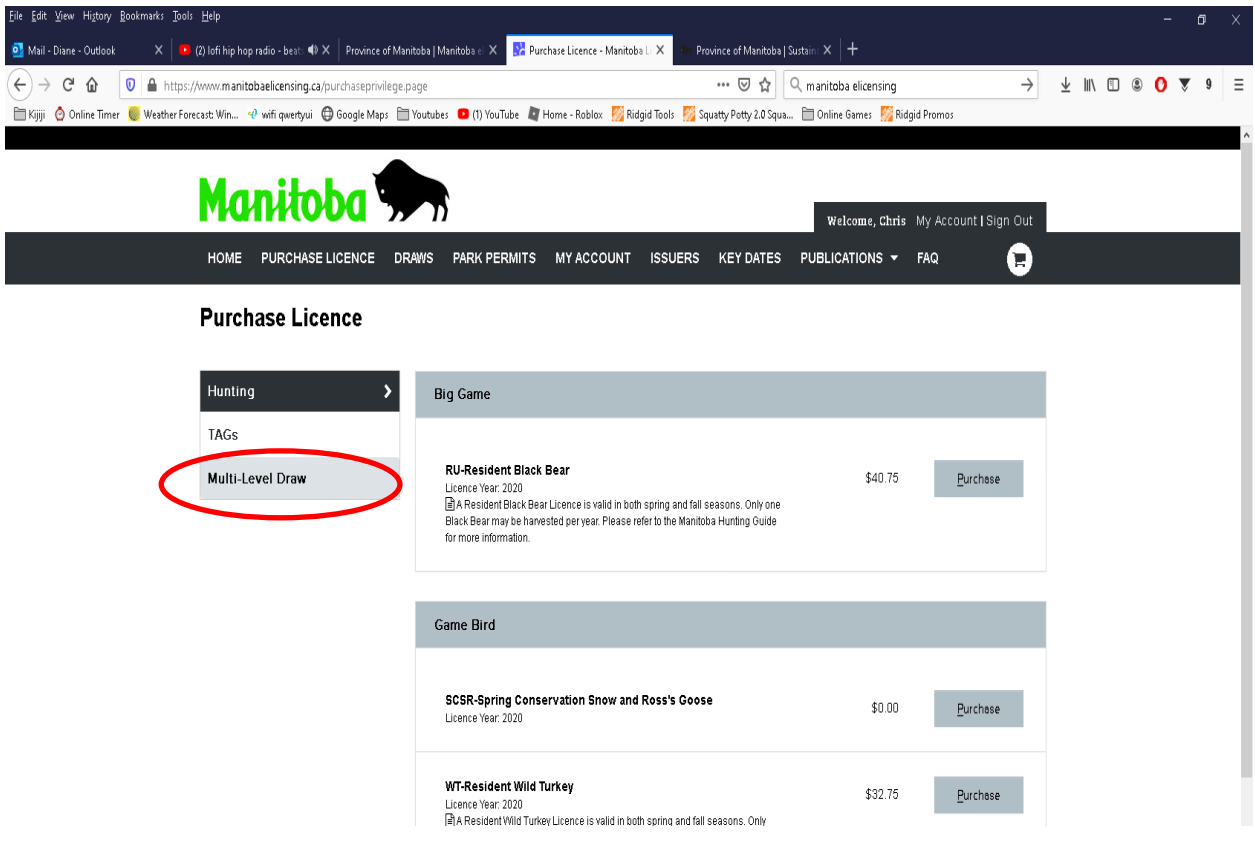

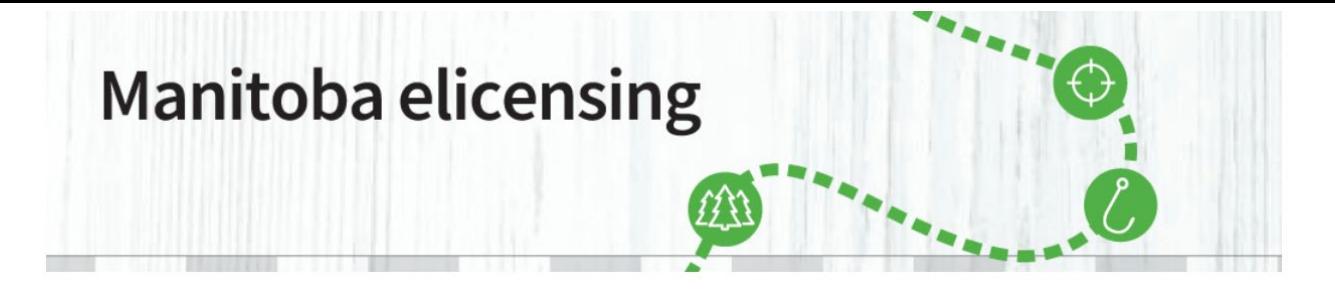

**\_\_\_\_\_\_\_\_\_\_\_\_\_\_\_\_\_\_\_\_\_\_\_\_\_\_\_\_\_\_\_\_\_\_\_\_\_\_\_\_\_\_\_\_\_\_\_\_\_\_\_\_\_\_\_\_\_\_\_\_\_\_\_\_\_\_\_\_\_\_\_\_\_\_\_\_\_\_\_\_\_\_\_\_\_**

**Step 12:** You will now be able to see the application(s) you are eligible for. Click **Apply**.

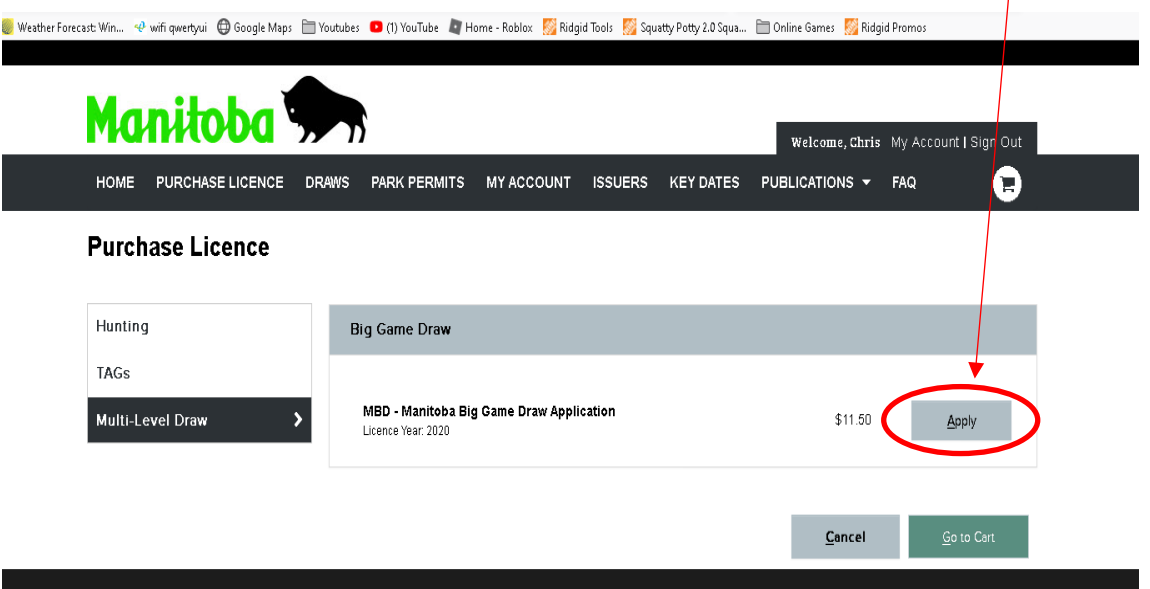

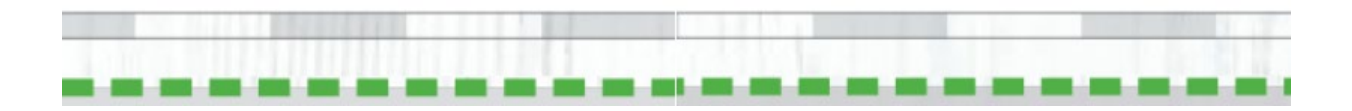

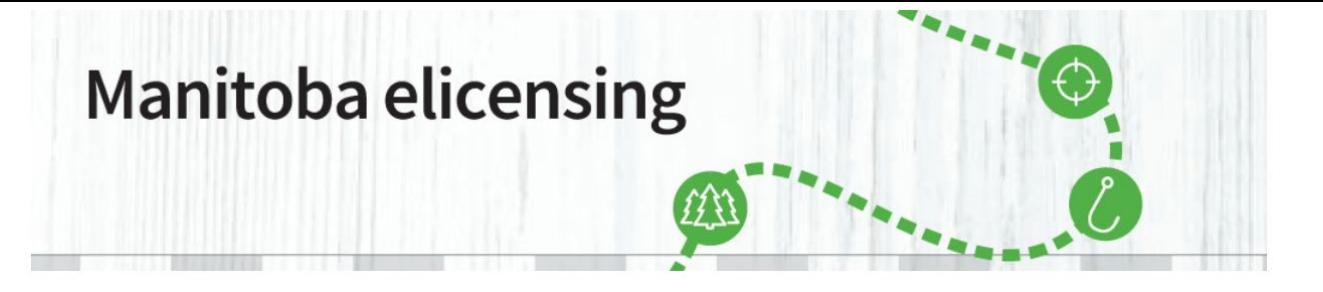

**\_\_\_\_\_\_\_\_\_\_\_\_\_\_\_\_\_\_\_\_\_\_\_\_\_\_\_\_\_\_\_\_\_\_\_\_\_\_\_\_\_\_\_\_\_\_\_\_\_\_\_\_\_\_\_\_\_\_\_\_\_\_\_\_\_\_\_\_\_\_\_\_\_\_\_\_\_\_\_\_\_\_\_\_\_**

**Step 13:** You will now be in the **Choose Code** page. You can select desired **hunting season choices**  (HSC) by scrolling through the page(s) or use a filter to assist with your selection. You do not need to use these if you know your HSCs or you can scroll through the pages to find your choice(s). Choose the appropriate HSC by clicking on the appropriate box on the left side of the screen as shown below. In this case, the applicant chose E1, E10, and E11 as their choices. You do not need to have three choices, if you only want one, then only select one. The choice(s) selected are shown at the bottom of the page. Click the Confirm Choices on the bottom left to continue.

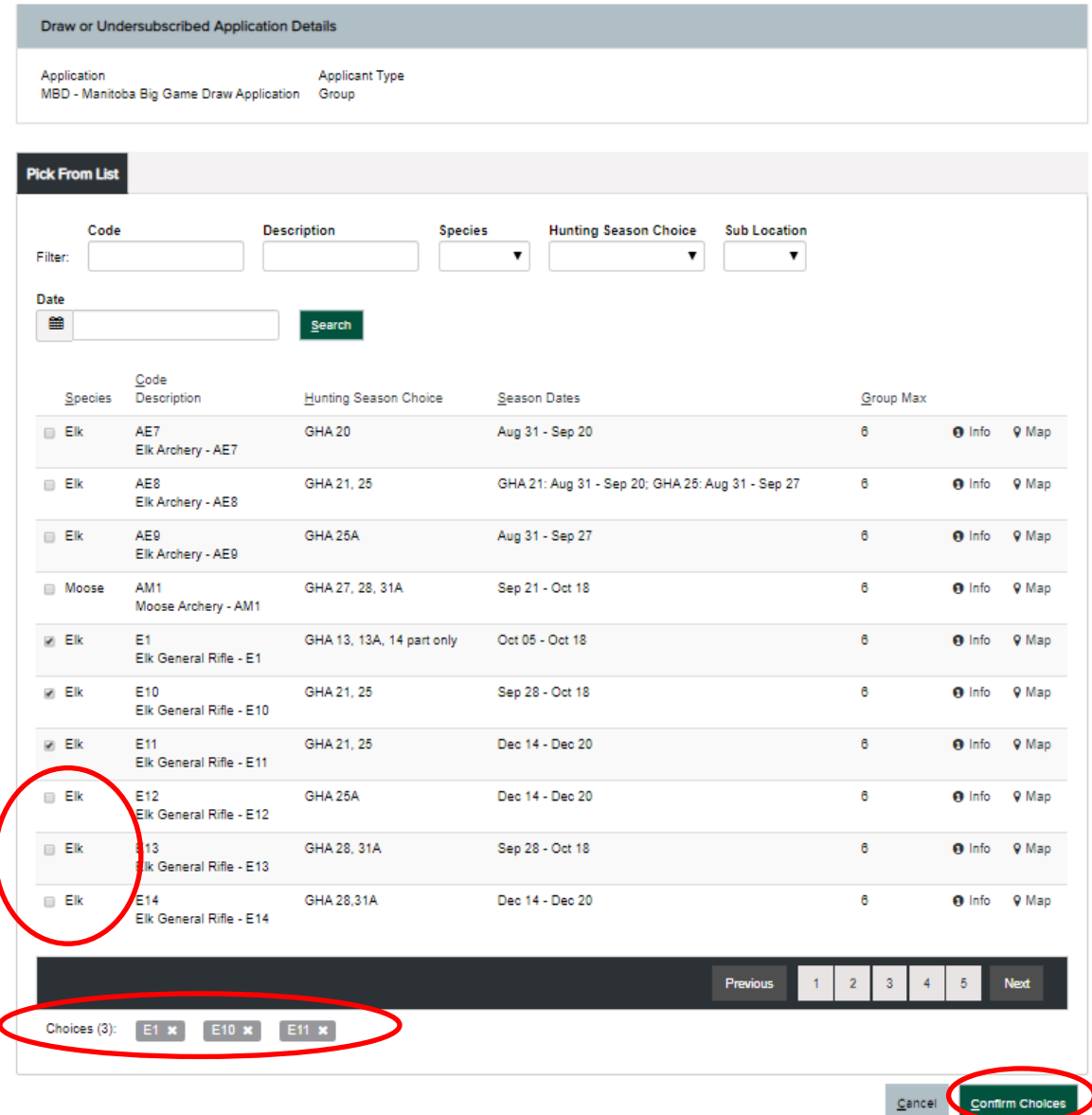

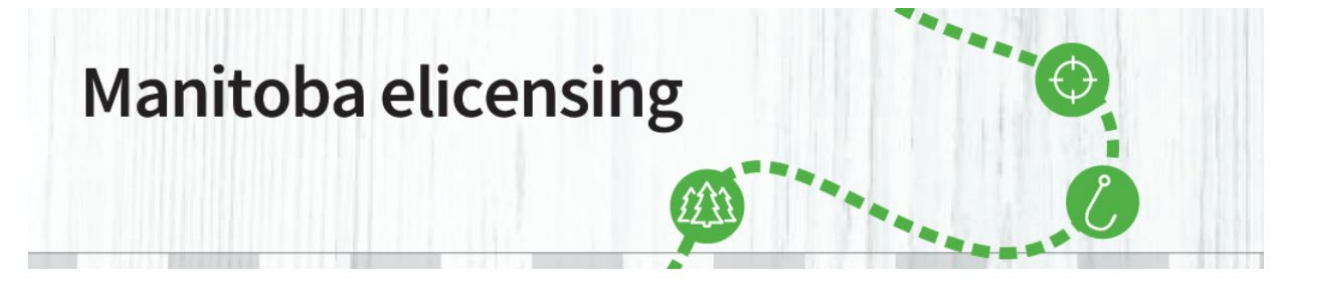

**\_\_\_\_\_\_\_\_\_\_\_\_\_\_\_\_\_\_\_\_\_\_\_\_\_\_\_\_\_\_\_\_\_\_\_\_\_\_\_\_\_\_\_\_\_\_\_\_\_\_\_\_\_\_\_\_\_\_\_\_\_\_\_\_\_\_\_\_\_\_\_\_\_\_\_\_\_\_\_\_\_\_\_\_\_**

**Step 14:** You are now on the Confirm Choices page. You need to confirm that these are the choices and order that you want. If you want to edit your choice(s) click on the edit choices button. If you want to change the order you can use the up/down arrow buttons to move the choices up or down. You can now add a partner to your application by clicking Add/Edit Group Members in the Group Members Details area. Once everything is okay, and you do not require a partner click the add to cart button.

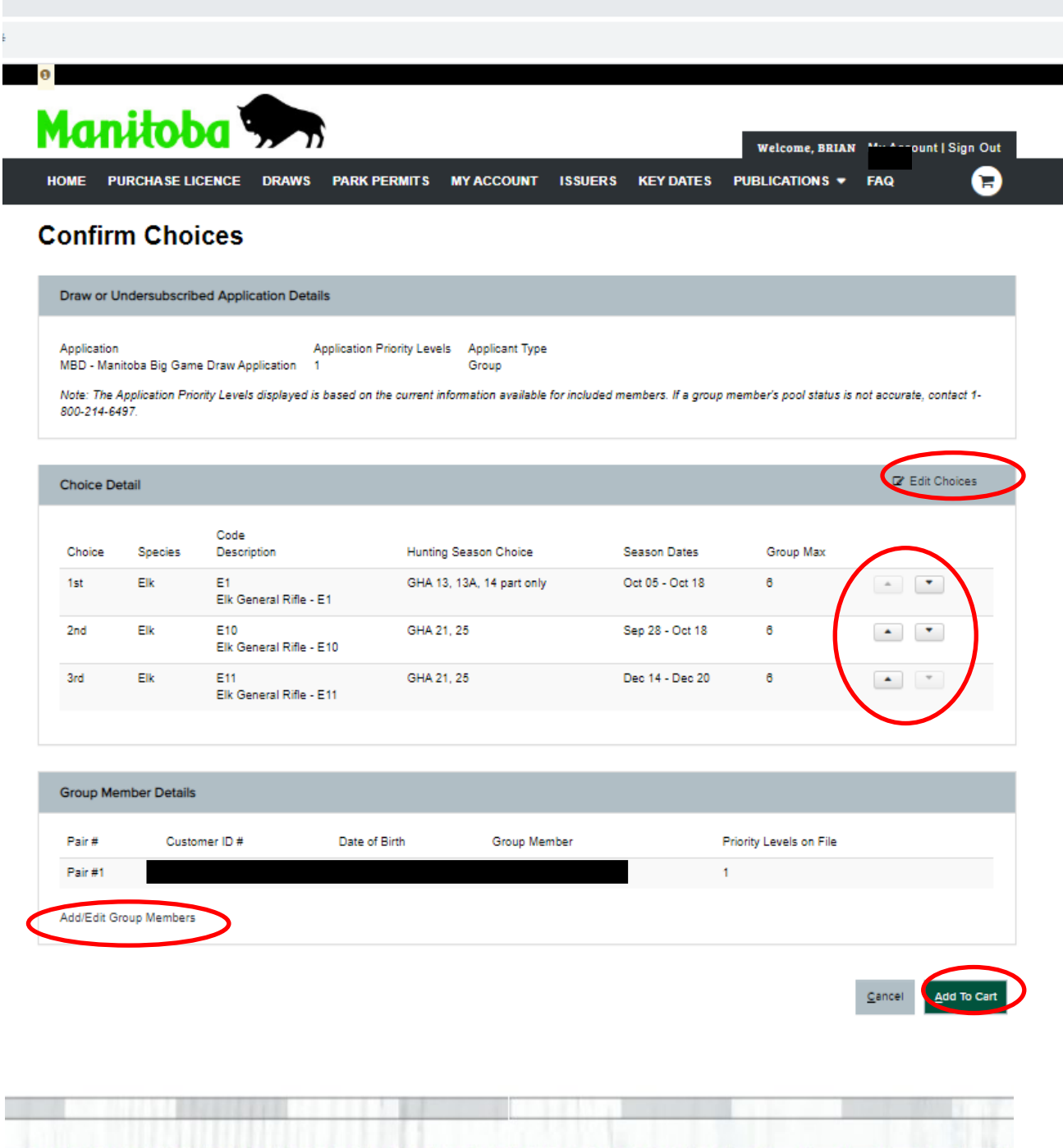

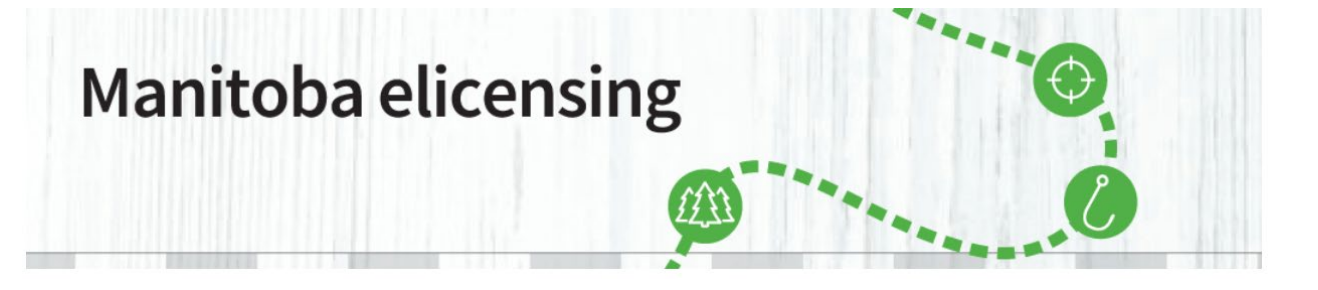

**\_\_\_\_\_\_\_\_\_\_\_\_\_\_\_\_\_\_\_\_\_\_\_\_\_\_\_\_\_\_\_\_\_\_\_\_\_\_\_\_\_\_\_\_\_\_\_\_\_\_\_\_\_\_\_\_\_\_\_\_\_\_\_\_\_\_\_\_\_\_\_\_\_\_\_\_\_\_\_\_\_\_\_\_\_**

**Step 15:** The Manage Group Members page shows up after you have clicked Add/Edit group Members or Add to Cart. This is where you add other applicants to the application by adding their Customer ID# and their Date of Birth in the appropriate places. For Archery Draw applications, you can have one or up to six applicants on one application. For Big Game draw applications you must apply in pairs so there can be two, four or six applicants on one application. In either case, the lowest individual priority will be use as the priority for every member on the application. When all applicants have been added click on the submit button, if you did not have six applicants on the application you will need to click submit twice. Note: either all applicants on the application will be successful or all will be unsuccessful in the draw.

**Important note on adding group members.** You may not be able to proceed if you do not take your cursor/mouse arrow and click outside the box of the member you just added. On desktop computers if you take the cursor outside the customer ID and DOB boxes, you just click and it will add the name and propriety level of the partner.

If you keep clicking SUBMIT, nothing happens, nor will it add the group member.

ge.page **Manage Group Members** Date of Birth<br>Month  $\begin{array}{|c|c|c|}\hline \text{Mooth} & \begin{array}{|c|c|}\hline \text{D}\mathbb{E} & \begin{array}{|c|c|}\hline \text{YYYY} \end{array}\hline \end{array} \end{array}$ Customer ID # Date of Birth  $\begin{array}{|c|c|c|}\hline \textbf{Mont} & \textbf{v} & \textbf{D}\textbf{E} & \textbf{M} & \textbf{M} & \textbf{M} \ \hline \end{array}$ Date of Birth  $\sqrt{ }$  DE  $\sqrt{ }$  YYYY Date of Birth<br>Month  $\leftarrow$  DE WYY Date of Birth<br>Month  $\begin{array}{|c|c|c|}\hline \text{Wordi} & \text{D}\text{E} & \text{Miv} \\\hline \end{array}$ 

If you are using a tablet, if you want to add a group member, enter a group member name and then click another empty group member box it will add the person.

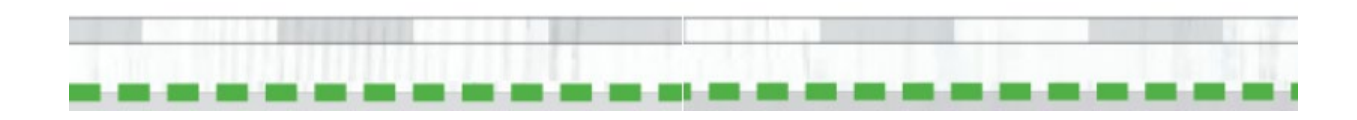

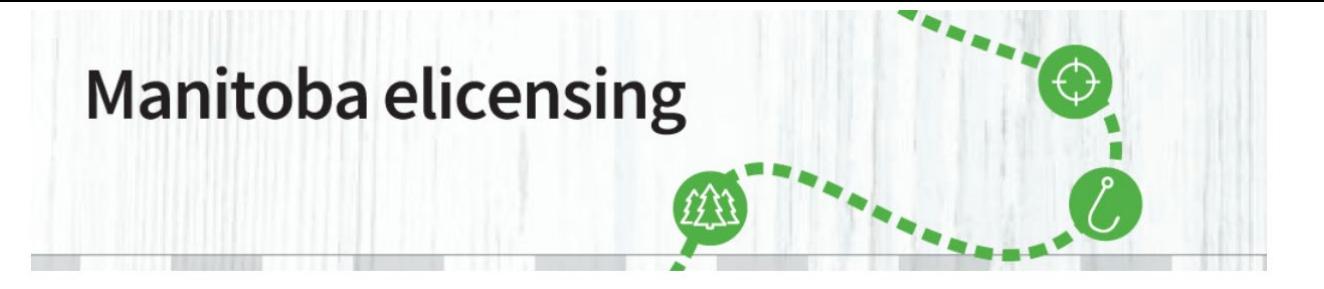

**\_\_\_\_\_\_\_\_\_\_\_\_\_\_\_\_\_\_\_\_\_\_\_\_\_\_\_\_\_\_\_\_\_\_\_\_\_\_\_\_\_\_\_\_\_\_\_\_\_\_\_\_\_\_\_\_\_\_\_\_\_\_\_\_\_\_\_\_\_\_\_\_\_\_\_\_\_\_\_\_\_\_\_\_\_**

**Step 16:** You will now be back at the Confirm Choices page. Confirm your application and group members are correct and click Add To Cart.

#### **Confirm Choices**

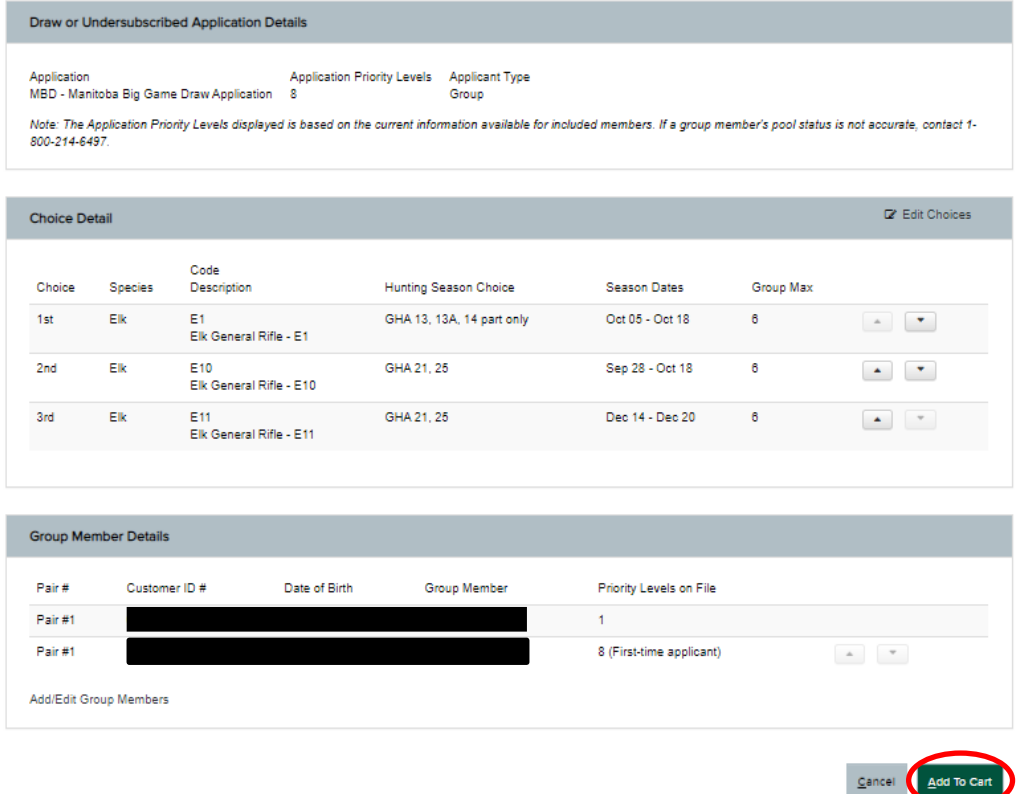

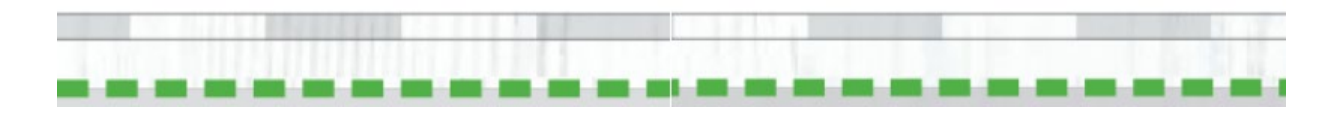

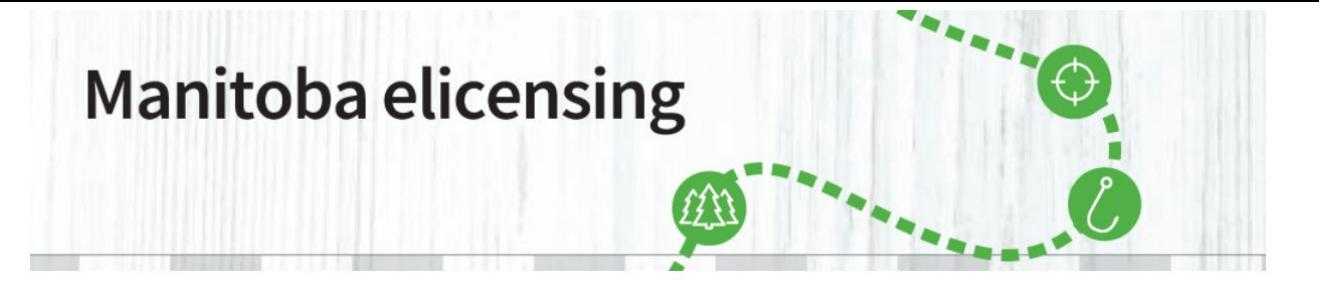

**Step 17:** If you have not added all the required information for an applicant, a screen will pop up and you will be prompted to provide the required information. Once completed, click update My Profile and Continue

**\_\_\_\_\_\_\_\_\_\_\_\_\_\_\_\_\_\_\_\_\_\_\_\_\_\_\_\_\_\_\_\_\_\_\_\_\_\_\_\_\_\_\_\_\_\_\_\_\_\_\_\_\_\_\_\_\_\_\_\_\_\_\_\_\_\_\_\_\_\_\_\_\_\_\_\_\_\_\_\_\_\_\_\_\_**

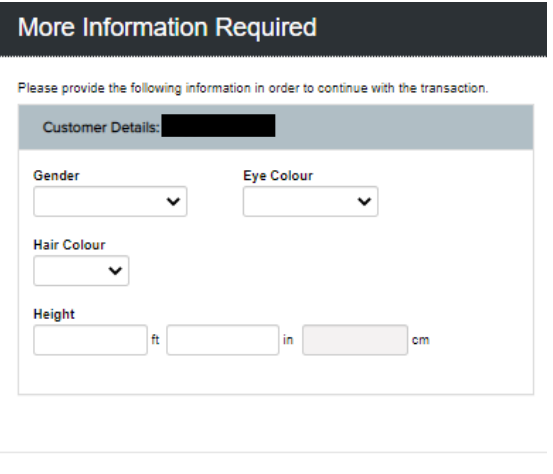

Cancel

Update My Profile and Cont

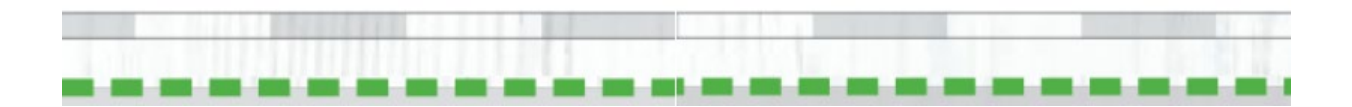

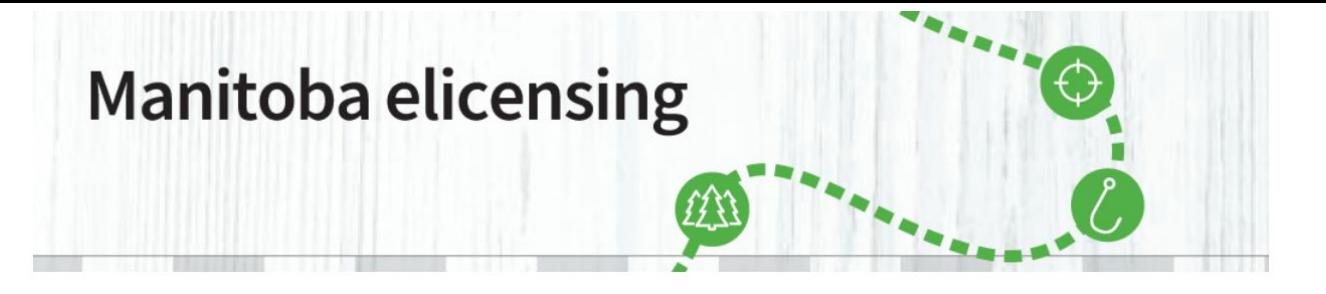

**\_\_\_\_\_\_\_\_\_\_\_\_\_\_\_\_\_\_\_\_\_\_\_\_\_\_\_\_\_\_\_\_\_\_\_\_\_\_\_\_\_\_\_\_\_\_\_\_\_\_\_\_\_\_\_\_\_\_\_\_\_\_\_\_\_\_\_\_\_\_\_\_\_\_\_\_\_\_\_\_\_\_\_\_\_**

**Step 18:** If any of the group members on the application have not entered their Hunter Education information to their profile you will be prompted to do so. This can be completed two ways. Enter in the appropriate applicants Hunter Education Number, Country and Education state or Attest: Have you completed Hunter Education in the past. If you wish to attest you have completed Hunter Education, click the circle to the left of the Attest. You will have to Attest Yes or No by clicking in the box under Attest, and provide the correct Country Province/State Once all information is completed Check the Add to Cart and Checkout.

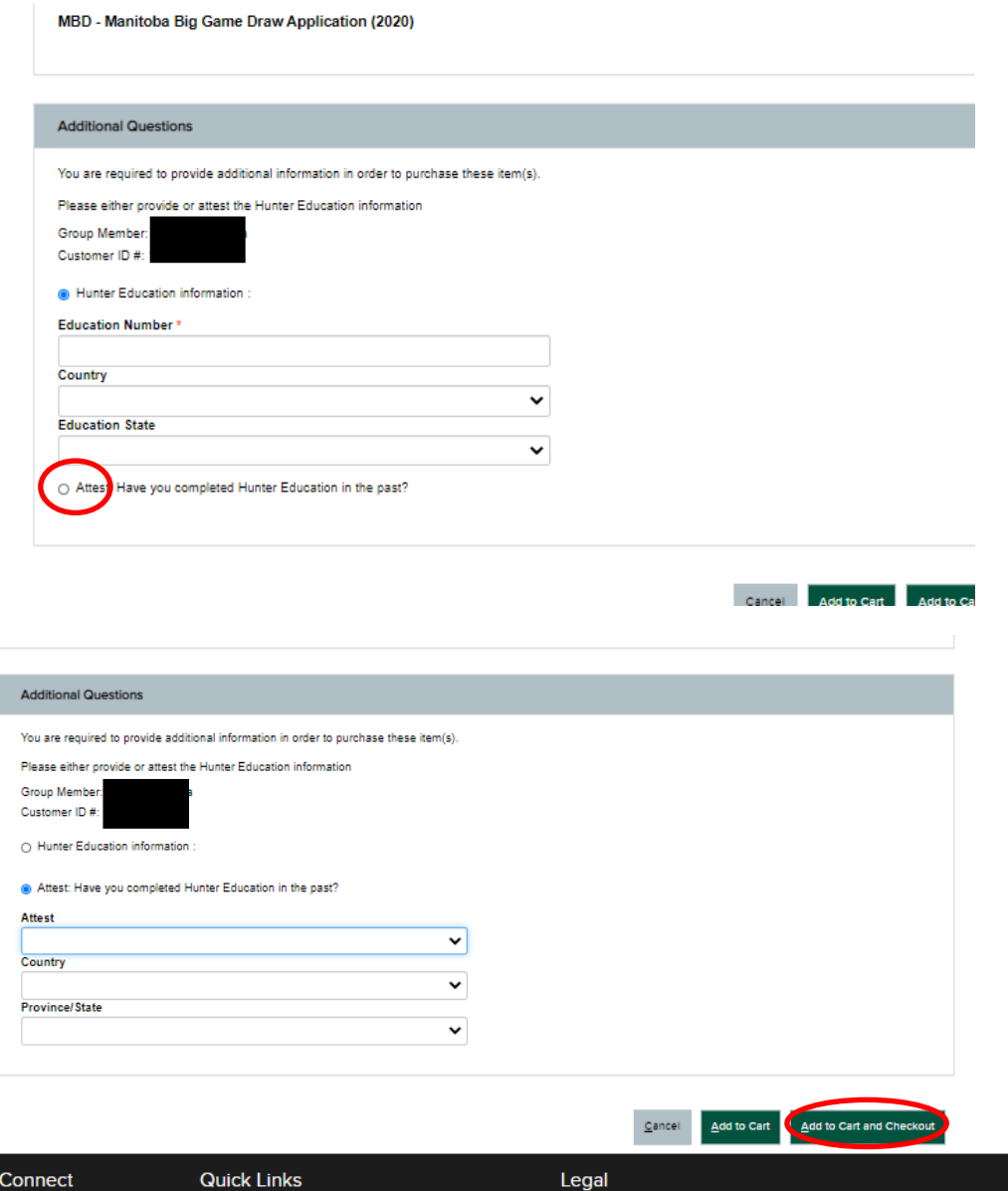

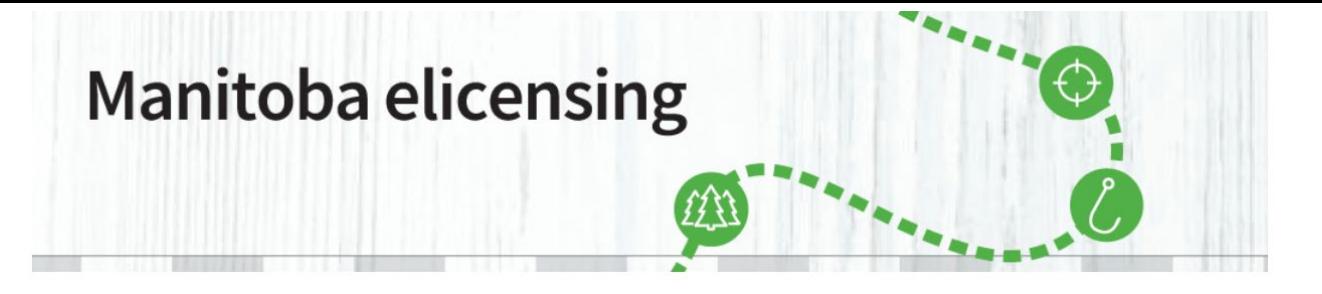

**\_\_\_\_\_\_\_\_\_\_\_\_\_\_\_\_\_\_\_\_\_\_\_\_\_\_\_\_\_\_\_\_\_\_\_\_\_\_\_\_\_\_\_\_\_\_\_\_\_\_\_\_\_\_\_\_\_\_\_\_\_\_\_\_\_\_\_\_\_\_\_\_\_\_\_\_\_\_\_\_\_\_\_\_\_ Step 19:** You will now be back at the Purchase Licence Page. You will note that the MultiLevel Draw is no longer visible on the left side and that you have one item in your cart. Click on Go to Cart.

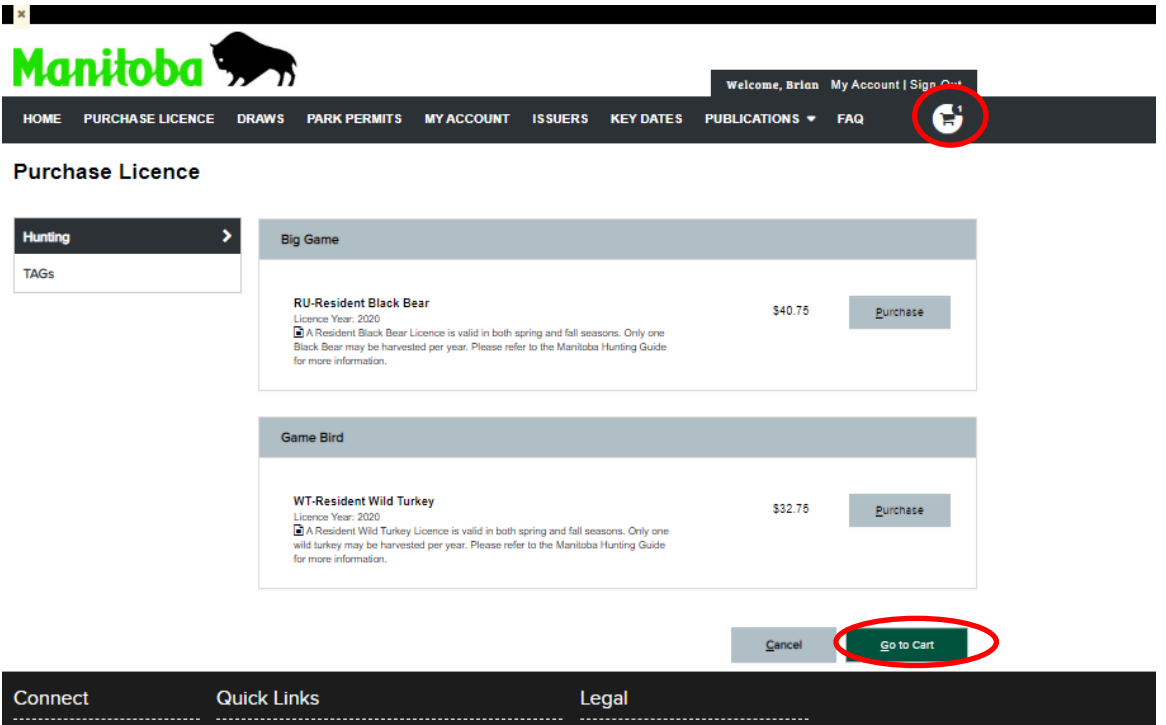

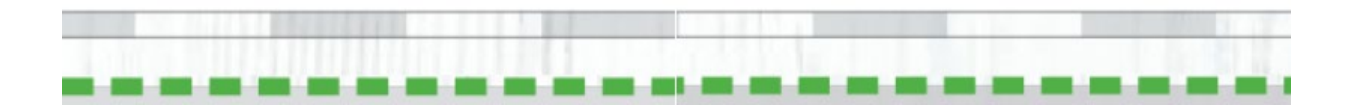

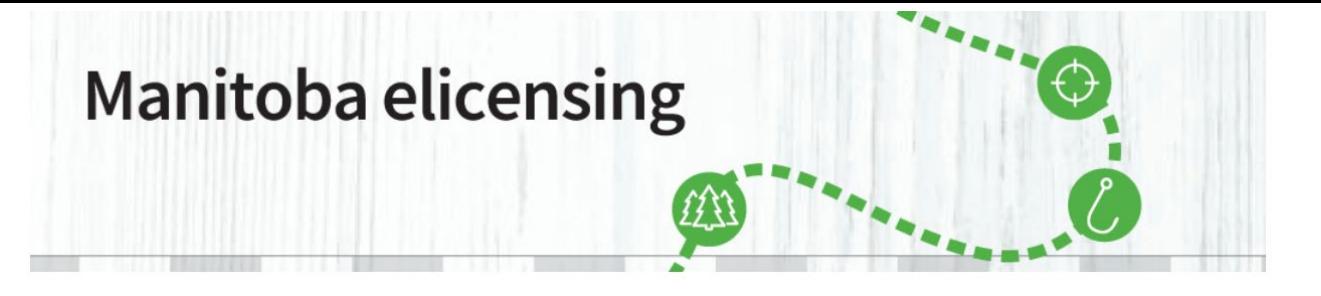

**Step 20:** You will now be on the Shopping Cart page, where you can review/edit your application. It also shows your order total, In this case \$18.50. There is a Would you like to make a donation? section. This is voluntary and you do not have to make a donation if you do not desire. Click Proceed to Checkout if everything is correct.

**\_\_\_\_\_\_\_\_\_\_\_\_\_\_\_\_\_\_\_\_\_\_\_\_\_\_\_\_\_\_\_\_\_\_\_\_\_\_\_\_\_\_\_\_\_\_\_\_\_\_\_\_\_\_\_\_\_\_\_\_\_\_\_\_\_\_\_\_\_\_\_\_\_\_\_\_\_\_\_\_\_\_\_\_\_**

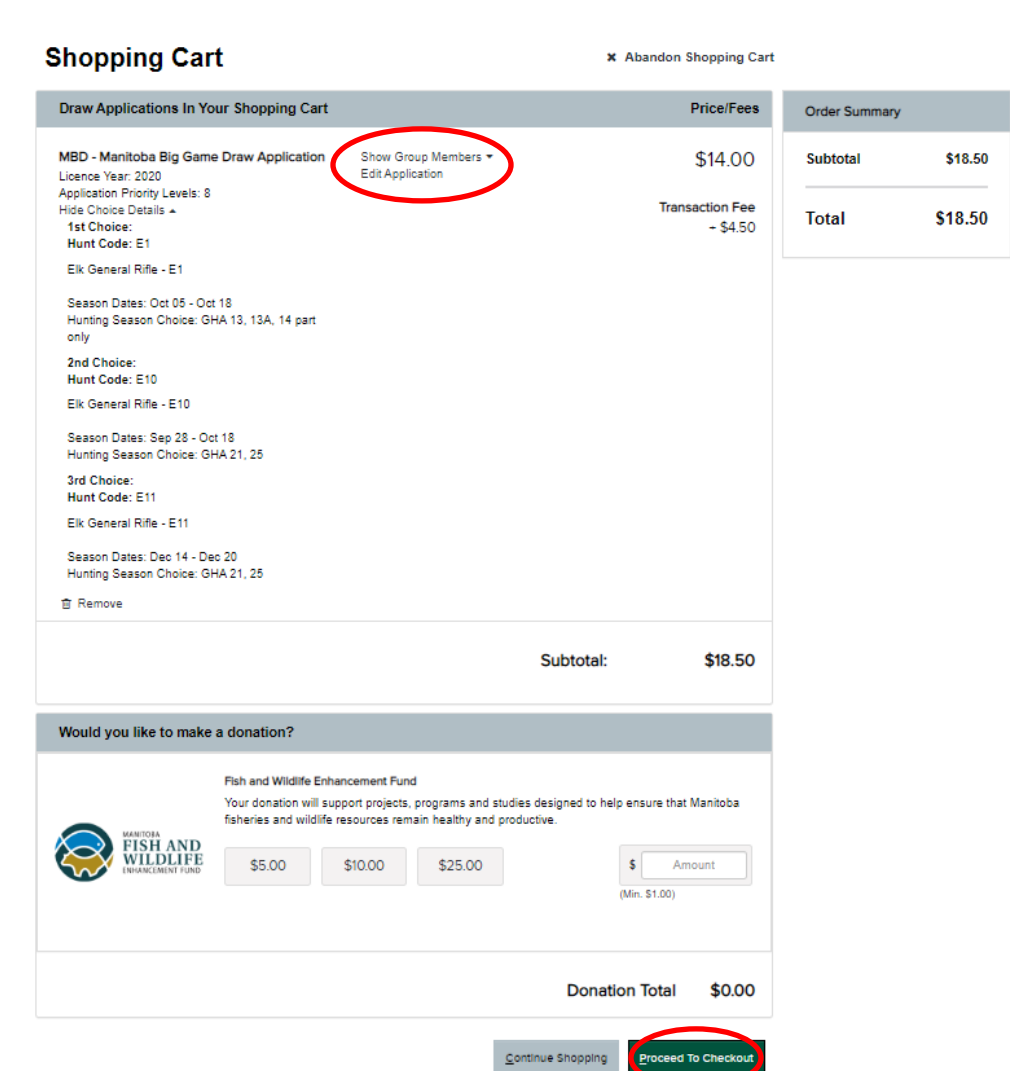

Step 21: You are now at the Checkout page where you will be required top provide Credit Card Information. Please fill in the appropriate information, and don't use spaces in the Card Number. You will also be able to "edit application" or "show group members" if desired. Your Shipping Address from your profile will be shown. This is where the Licences and tags will be mailed to if successful in the draw.

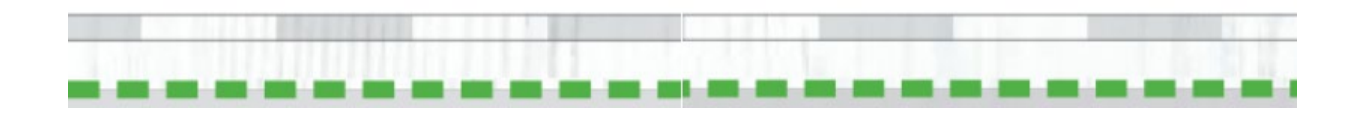

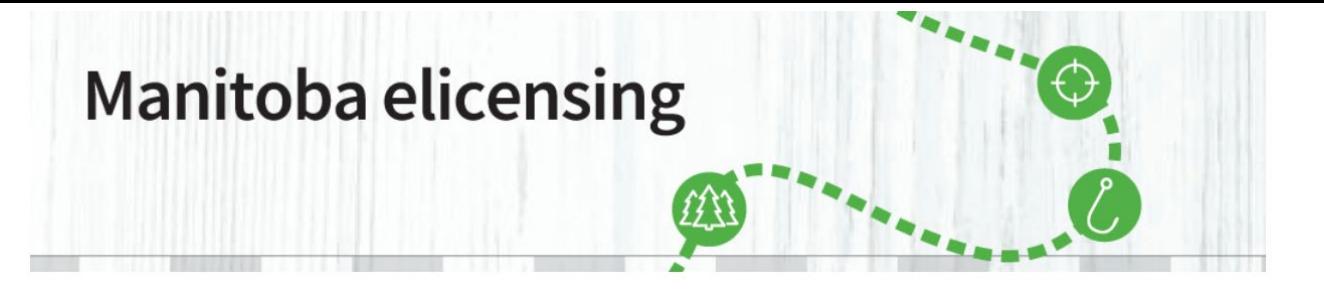

**\_\_\_\_\_\_\_\_\_\_\_\_\_\_\_\_\_\_\_\_\_\_\_\_\_\_\_\_\_\_\_\_\_\_\_\_\_\_\_\_\_\_\_\_\_\_\_\_\_\_\_\_\_\_\_\_\_\_\_\_\_\_\_\_\_\_\_\_\_\_\_\_\_\_\_\_\_\_\_\_\_\_\_\_\_**

You should also check the box beside Use Same Card for Use if Awarded if you do not want to go back into the program and make payment after the draw is completed. If you check the box, your information will be filled in.

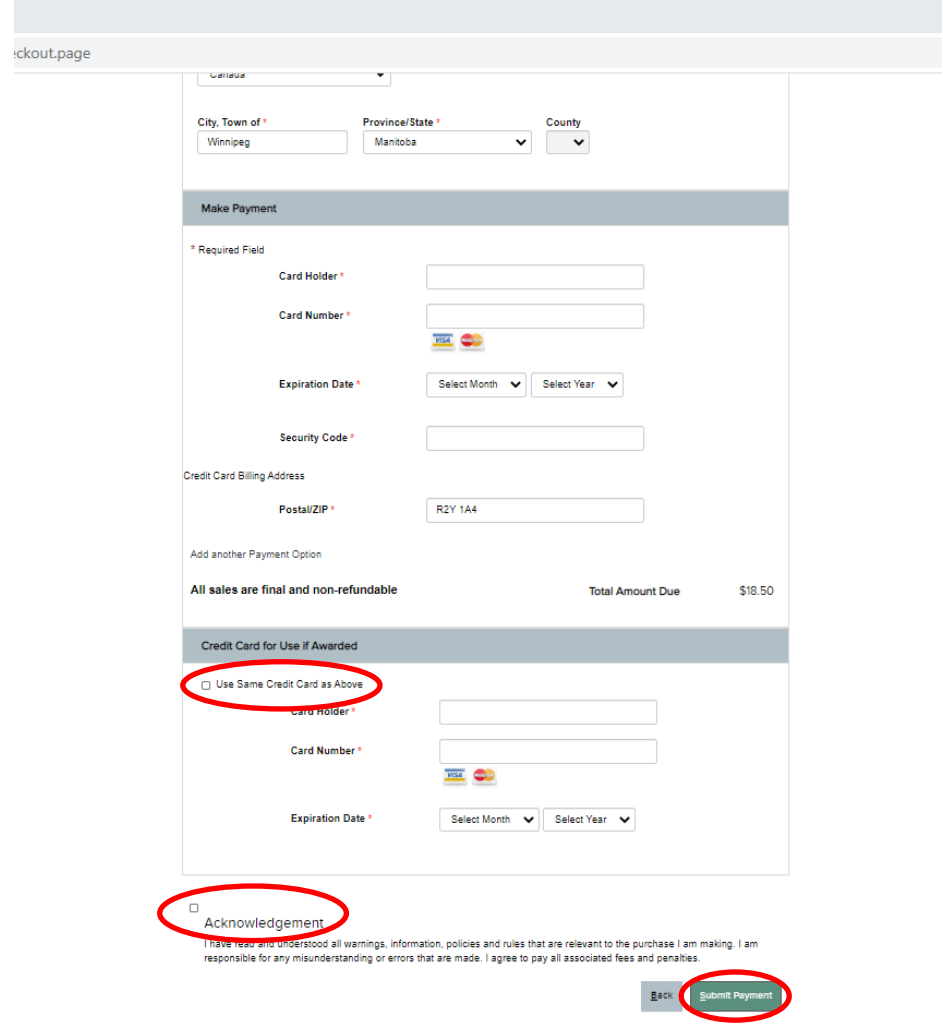

**Note:** Prior to Submitting Payment, you will need to check the Acknowledgement box, to confirm you have read all the information relevant to the purchase and are responsible for any misunderstanding or errors made. Once the box is checked, click submit payment. You should now be on the Your Order is Completed page, showing your order for the application is completed.

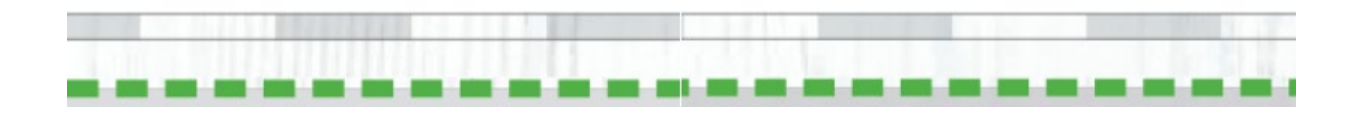